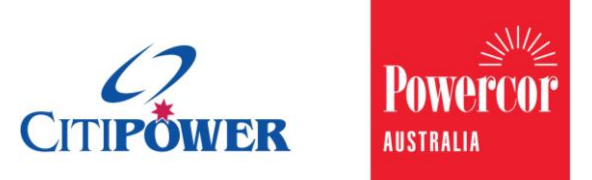

WORK INSTRUCTION

# **Create and Submit a Bundled Request in eConnect.**

### **<Document Id.>**

**Purpose** This work instruction describes the steps for a Registered Electrical Contractor (REC) or Licensed Electrical Worker (LEW) to create and submit a Bundled Request.

## **Task Detail: Create and submit a Bundled Request in eConnect.**

The Bundled Request functionality in eConnect streamlines the way you create and submit connection requests for a multi-occupancy site that requires completion at the same time.

**Step 1** After logging into eConnect, select "Bundled Requests".

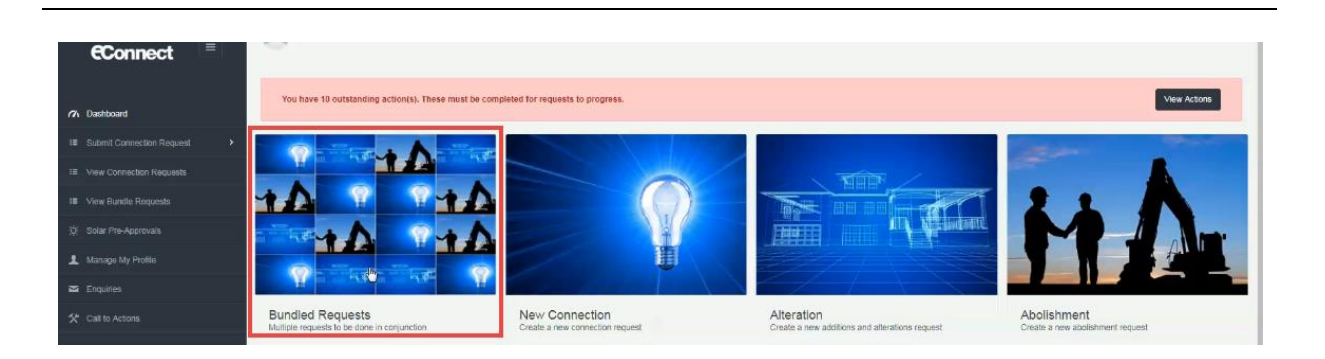

**Step 2** On the 'Site Information' page, describe the works you are carrying out at the entire site.

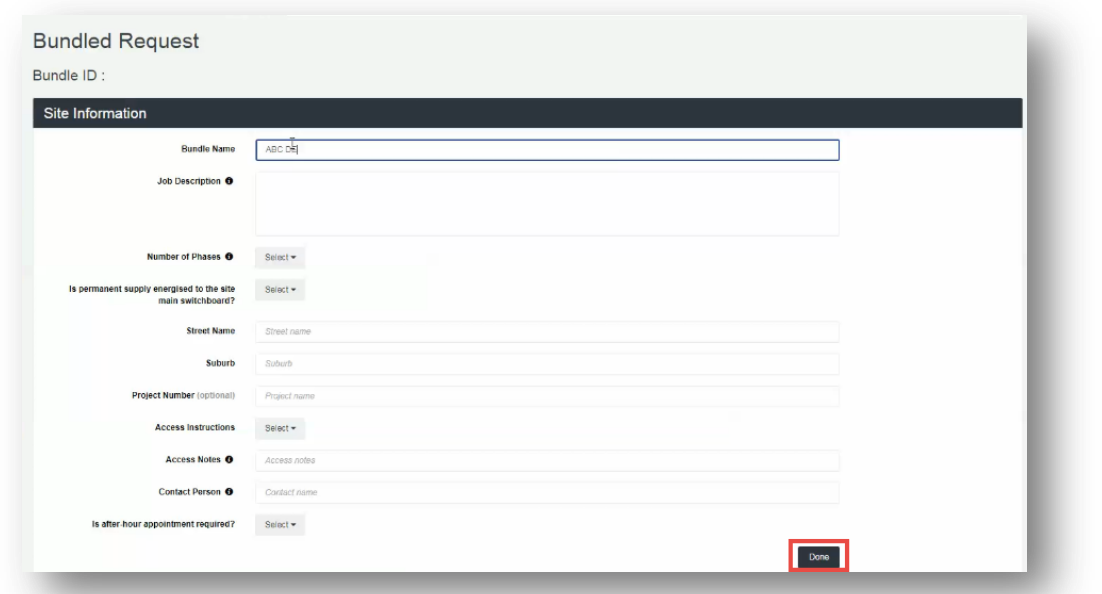

**Step 3** Once all the site information has been completed, select "Done". This will save the information and generate a "Bundle ID".

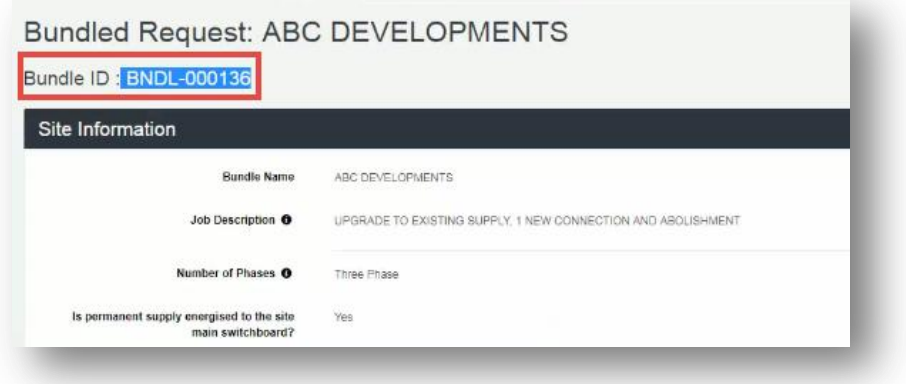

You can now add up to 35 connection requests to the Bundled Request.

**Step 4** On the Bundled Requests page, from the "Add to bundle" dropdown list, select the type of connection request you want to add to the bundle: Metered New Connections (Single Premise), Alterations and Abolishments.

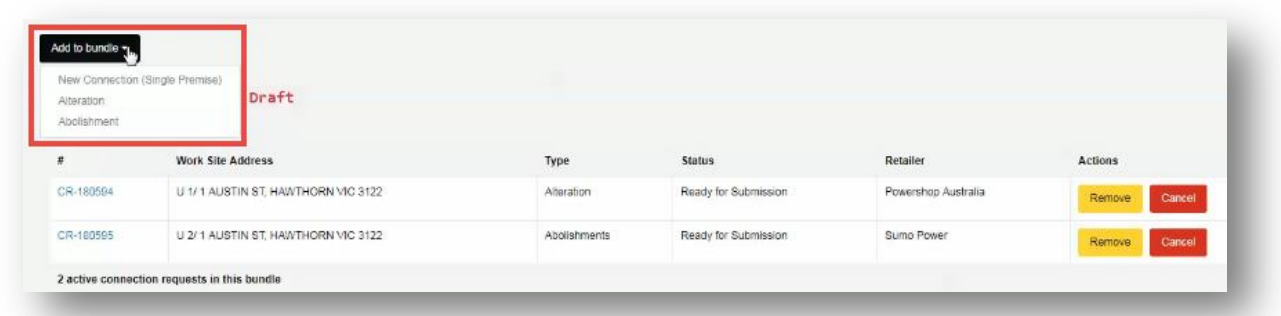

#### **Step 5** Complete the required information for the selected connection request type.

Provide CES for all prescribed works (e.g. risers, submains, common metering panel). These CES can be attached to the CR for P/L or lowest tenancy in the bundle.

#### **Note: All CRs in the bundle must contain the same site address, e.g. 1 Austin St, Hawthorn VIC 3122**.

Repeat Steps 4 and 5 for all connection requests for inclusion in the bundle.

**Step 6** Once all the connection requests in the bundle have been completed, the bundle status will be 'Ready for Submission'.

> To submit the bundle for processing, select "Submit Bundled Requests".

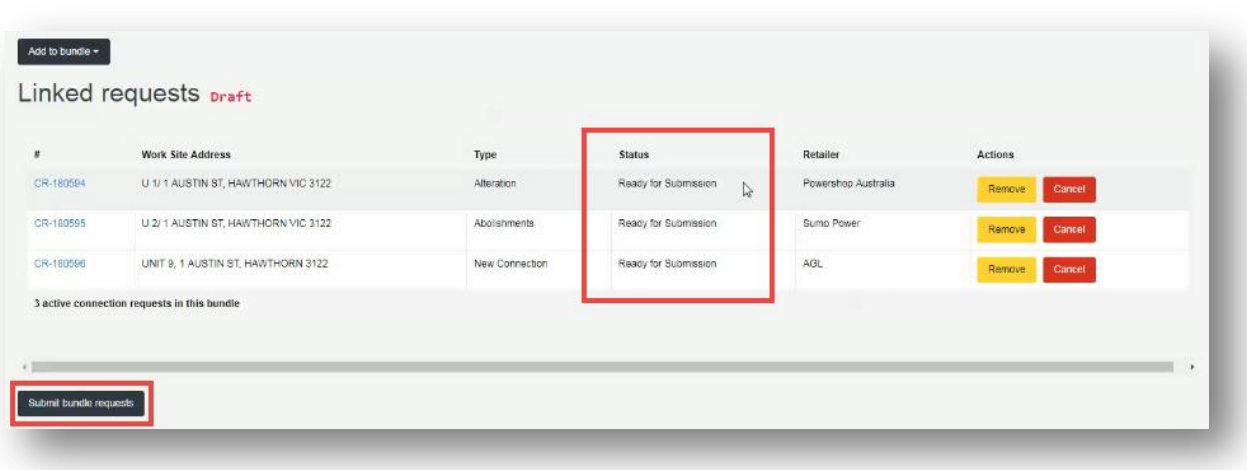